IP300APP | ご利用ガイド APPLICATION SOFTWARE

IP300APPは、弊社製IP300Hとの音声通信ができるアプリです。 本書では、Android端末、およびiOS端末でのアプリの操作について説明します。

# 動作環境

#### ◎Android 8.0以降

◎iOS 12以降、iPadOS 13.1以降

※すべてのAndroid端末、またはiOS端末での動作を保証するものではありません。

- OSのバージョンやインストールされているアプリなどによっては、動作しない場合があります。
- ※本書は、Android 9.0を使用して説明しています。

OSのバージョンや設定により、お使いの端末と多少異なる場合があります。

※本書で掲載している画面は、実際とは異なる場合があります。

# 使用上のご注意

◎本アプリがバックグラウンドで実行中に着信したときは、画面が切り替わらずに相手の音声が出力されます。

◎送信できるのは、本アプリの画面を表示しているときだけです。

 ※HM-248PL(別売品)を端末に接続してVOX機能を使用している場合は、本アプリがバックグラウンドで実行中でもHM-248PLの[PTT]スイッチで送信できます。([P.9](#page-8-0))

◎端末にBluetoothのヘッドセット(例:VS-3)を接続している場合、ヘッドセットのPTTスイッチやVOX機能による送信はでき ません。

◎本アプリを使用中、端末に通常の電話着信があった場合は、アプリ側の音声はミュート(聞こえない状態)になり、送信が停止 します。

◎本アプリに対して、端末側でアクセス権限などを許可する必要があります。 設定項目や設定方法はお使いになる端末によって異なりますので、端末の取扱説明書をご覧ください。

◎本アプリは縦画面専用です。

※画面の自動回転には対応していません。

- ◎サービスエリア内でも電波の届かない場所(トンネル・地下など)では通信できません。また、電波状態の悪い場所では通信 できないこともあります。なお、通信中に電波状態の悪い場所へ移動すると、通信が途切れることがありますので、あらかじ めご了承ください。
- ◎本製品の故障、誤動作、不具合、停電などの外部要因により通信、通話などの機会を失ったために生じる損害や逸失利益、 または第三者からのいかなる請求についても当社は一切その責任を負いかねますのであらかじめご了承ください。

#### 登録商標/著作権

アイコム株式会社、アイコム、Icom Inc.、アイコムロゴは、アイコム株式会社の登録商標です。 Google、Google Play、Androidは、Google LLCの商標または登録商標です。 IOSは、Ciscoの米国および他の国における商標または登録商標であり、ライセンスに基づき使用されています。 iPad、iPadOSは、米国および他の国々で登録されたApple Inc.の商標です。 App Storeは、Apple Inc.のサービスマークです。 その他、本書に記載されている会社名、製品名およびサービス名は、各社の商標または登録商標です。 なお、本文中ではTM、®などのマークを省略しています。 本書の内容の一部、または全部を無断で複写/転用することは、禁止されています。

# アプリのインストールと起動

- 1 お使いになる端末に応じて「Play ストア」(Android)、または「App Store」(iOS)をタップし、「IP300APP」で検索す る。 ・候補のアプリの中から「IP300APP」が表示されます。 ※すべて入力しないと検索できない場合があります。 ※お使いになる端末がIP300APPに対応していない場合、候補のアプリに「IP300APP」が表示されないことがあります。 2 「IP300APP」をタップする。 ・IP300APPの紹介画面が表示されます。 3 「インストール」(Android)、または「入手」(iOS)をタップする。 ・アプリのインストールが開始されます。 ・インストールが完了すると、ホーム画面、またはアプリ一覧画面に「IP300APP」のアイコンが表示されます。
- **4** ホーム画面、またはアプリー覧画面にある「IP300APP」のアイコンをタップする。

# ログインについて

本アプリを使用するには、ログインの設定が必要です。

詳しくは、販売店にお問い合わせください。

※1つのユーザーIDで、複数の端末には同時にログインできません。あとからログインした端末が優先されます。 ※ログイン認証に複数回失敗すると、ログインが一定時間規制される場合があります。

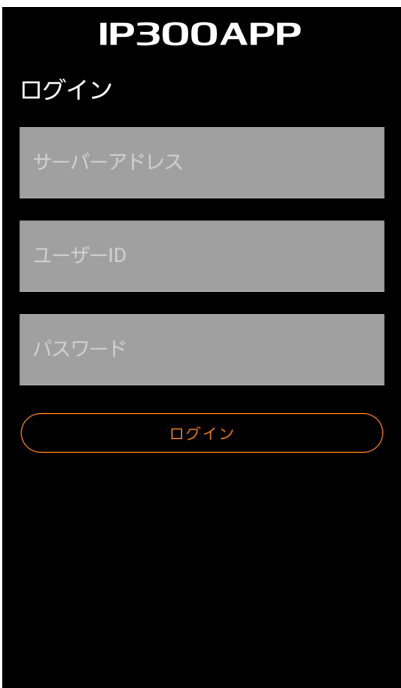

# 音声通話画面

アプリを起動すると、音声通話画面が表示されます。

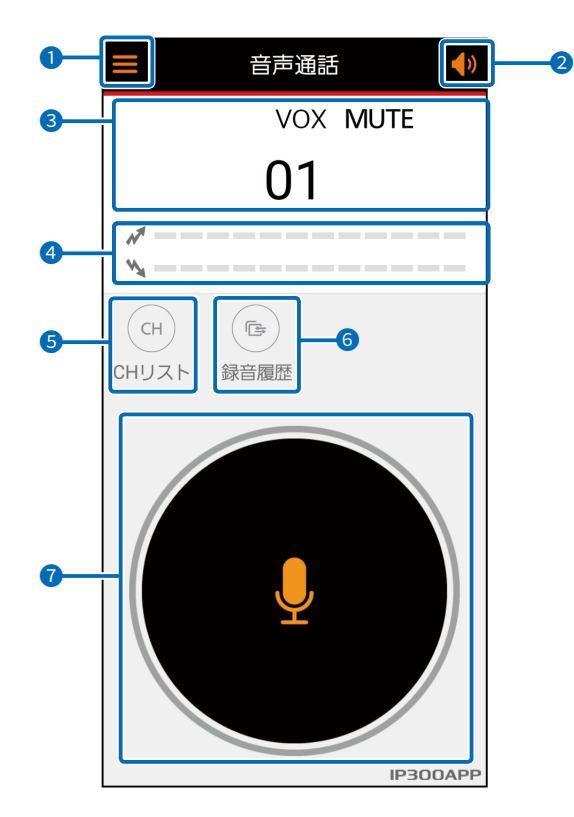

PTTボタンがグレー表示の 場合は、橙色になるまで、し ばらく待つ、または場所を移 動してから、端末が接続して いる無線アクセスポイントや LTEの通信状態を確認して ください。

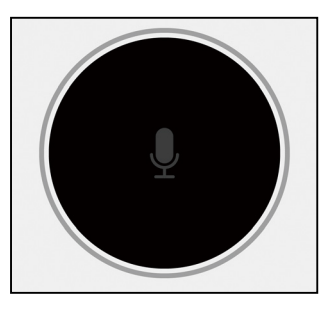

PTTボタン全体が薄くなって いる場合は、送信が制限され ている状態です。

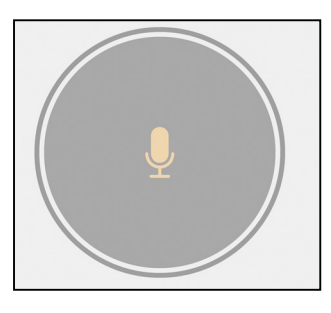

### 1 メニューアイコン

タップすると、メニューが表示されます。

#### [設定]

機能や音量を設定します。(P.4)

#### [情報表示]

アプリのバージョン、オープンソースライセンスを確認で きます。

### [ログアウト]

下図の確認画面が表示されます。

[OK]をタップすると、ログイン画面に戻ります。(P.2)

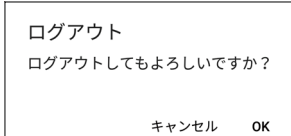

※販売店での設定により、表示されない場合があります。

#### ● スピーカーフォンボタン

スピーカーフォン機能をON/OFFします。 ON( 0) に設定し、「ワンタッチPTT](P.4) をONに 設定すると、ハンズフリーで使用できます。 ※ iPad使用時は、この設定に関係なくスピーカーから音 声が出力されます。

#### 8 ディスプレイ

送受信する通話番号、録音、ミュート、VOXが表示され ます。

#### ● ステータスバー

音声の送受信状態が表示されます。 [送信ステータスバー] 音声送信中に、赤色に点灯します。 送信音量に応じて、バーが点灯します。 [受信ステータスバー] 音声受信中に、緑色に点灯します。 受信音量に応じて、バーが点灯します。

#### **6 CHリストボタン**

CHリスト画面が表示され、送信する相手先(通話番号)を 変更できます。(P.7)

#### 6 録音履歴ボタン

録音履歴画面が表示され、録音履歴の確認、録音再生が できます。(P.8)

#### **O** PTTボタン

ロングタップしているあいだだけ、ディスプレイに表示さ れている通話番号に音声を送信します。

- ※ グレー表示、またはPTTボタン全体が薄くなっている場 合は、使用できません。
- ※ VOX機能とは併用できません。(P.9)
- ※ [ワンタッチPTT](P.4)を ONに設定しているとき は、PTTボタンをタップすると、音声を送信します。

機能や音量の設定を変更できます。

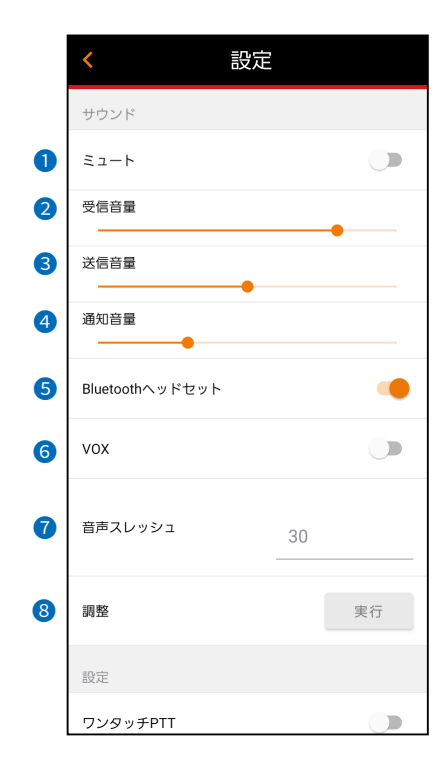

#### 設定  $\overline{\phantom{a}}$ Bluetoothへッドヤット **VOX**  $\overline{\phantom{a}}$ 音声スレッシュ  $30^{\circ}$ 調整 実行 設定 ワンタッチPTT 9  $\Box$ 10 録音  $\Box$ 音声モード  $\bf{0}$ 自動 12 遅延時間(ミリ秒) 1200 13

### $0$  $31-h$

ONに設定すると、アプリから出るすべての通知音と受信 音を停止します。

ONに設定している場合、音声通話画面に「MUTE」が表 示されます。

#### **2** 受信音量

受信音量を調整します。

#### 3 送信音量

送信音量を調整します。

#### 4 诵知音量

通知音量を調整します。

#### 5 Bluetoothヘッドセット

ONに設定すると、本アプリでBluetoothヘッドセットを使 用できます。

#### **6** VOX

<span id="page-3-1"></span>HM-248PL(別売品)を接続しているときに、マイクから の音声によって送受信を自動的に切り替えるVOX機能を 使用するか設定します。[\(P.9\)](#page-8-0)

### ■ 音声スレッシュ

音声信号が入力されたことを検知するしきい値レベルを 調整します。

値が小さいほど、小さい音量でも送信に切り替わります。 8 調整

HM-248PLを接続し、[PTT]スイッチを押していない状 態で〈実行〉をタップすると、[音声スレッシュ]の設定値を 自動で調整します。

※自動調整した[音声スレッシュ]の設定値で動作しない ときは、HM-248PLを接続し、音声を送信できるか確 認しながら設定値を手動で調整してください。

※自動で調整する場合は、端末から充電器や充電ケーブ ルをはずした状態で調整してください。

### **9 ワンタッチPTT**

アカウント名表示

<span id="page-3-0"></span>PTTボタンの動作を設定します。 ON :タップするごとに送信のON/OFFを切り替えます。 OFF:ロングタップしているあいだだけ、送信状態になり ます。 ※VOX機能とは併用できません。[\(P.9](#page-8-0))

 $\blacksquare$ 

#### 10 録音

録音機能をON/OFFします。 ONに設定すると、受信した内容が録音されます。 (P.8) ※販売店での設定により、表示されない場合があります。

#### 1 音声モード\*

本アプリの音声モードを設定します。

VoIP :音声めいりょう度が高く、音声通信に適し ているモードです。

- ミュージック :本アプリとは別の音楽アプリなどを使用し て問題がある場合、音声めいりょう度を下 げて使用するモードです。(非推奨)
- 自動 :音声通信を開始すると、自動で「VoIP」に 設定されます。 音声通信をしていないときは、自動で 「ミュージック」に設定されます。

#### 12 遅延時間(ミリ秒)\*

音声通話開始時の音声バッファリング時間を設定します。 ※[音声モード]で「自動」に設定したときだけ編集できます。

#### 6 アカウント名表示

音声通話画面、メッセージ画面の上部に自身のユーザー IDを表示するか設定します。

★Android用アプリで設定できる項目です。

# PTTボタンをタップ

PTTボタンをロングタップしているあいだだけ、通話相手に呼びかけます。 ※送信する通話番号は、CHリスト([P.7](#page-6-0))から選択します。 ※[ワンタッチPTT[\]\(P.4\)](#page-3-0)を設定しているときは、PTTボタンをタップすると、音声を送信します。

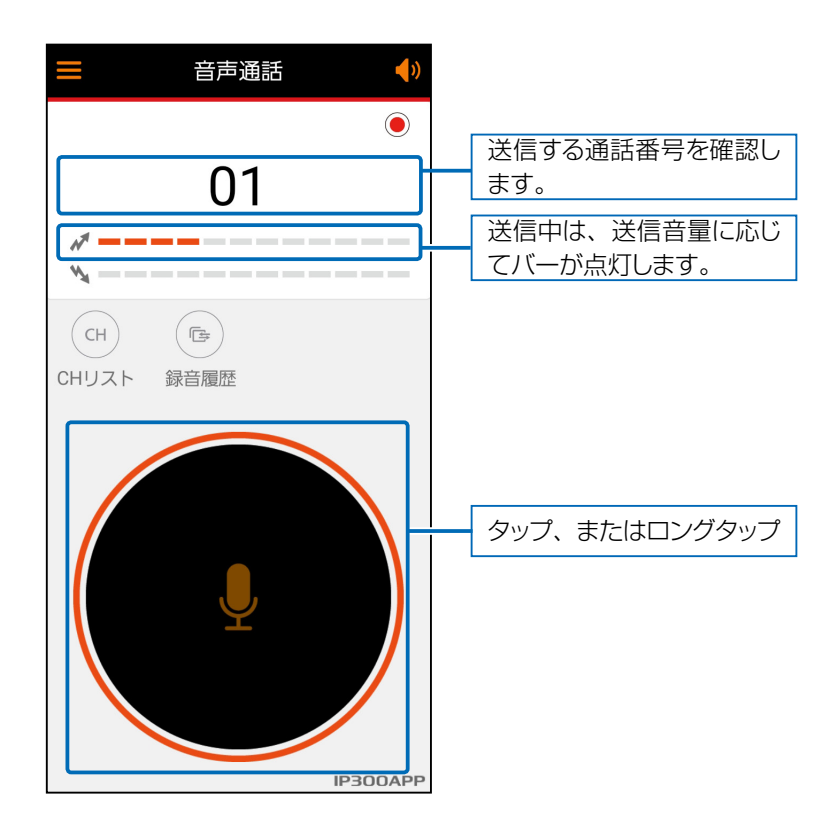

#### 【連続送信について】

音声を送信しつづけている場合など、不用意な送信を防止するために、タイマーが設定されています。連続送信が設定された 時間を超えると、自動的に送信を停止しますので、通話を再開するには再度PTTボタンをタップ、またはロングタップしてくだ さい。

# 相手の音声を受信する

相手が送信した音声が聞こえます。

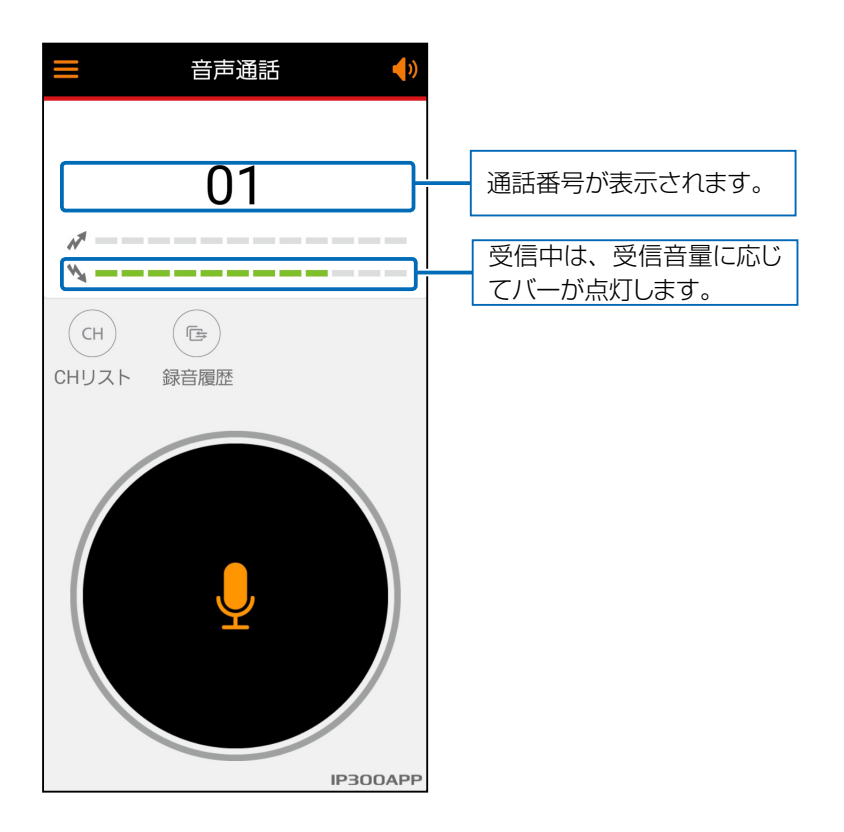

### 通話をつづける

送信と受信を交互に通話をつづけます。 ※送信の終わりに「どうぞ」を付け加えると、会話がスムーズに運びます。

# <span id="page-6-0"></span>CHリスト画面

CHリスト画面では、登録されている通話番号を確認できます。 また、CHリストから音声を送信する通話番号を変更できます。 ※詳しくは、販売店にお問い合わせください。

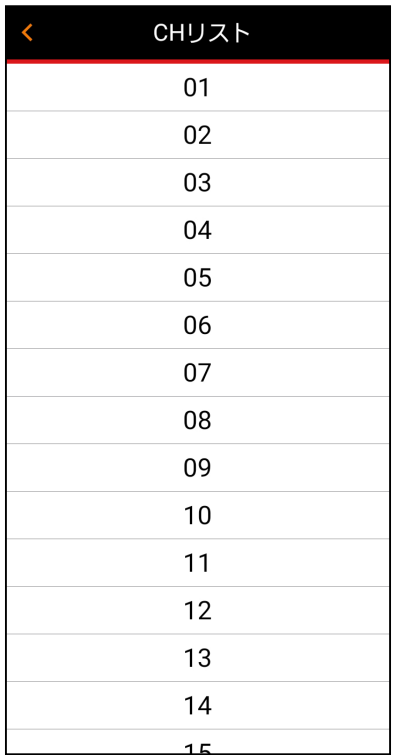

# 録音履歴画面

相手の音声だけが録音される機能です。 1件あたり最大1分まで録音され、10件を超えると古いものから自動的に消去されます。 ※ 録音機能を使用するときは、[録音](P.4)をONに設定してください。 ※ 応答した場合も相手からの音声だけが最大1分録音されます。 ※ 本アプリの録音データは、取り出せません。 ※ 使用するには、販売店での設定が必要な場合があります。 詳しくは、販売店にお問い合わせください。

#### 録音を再生するには

録音された音声を再生するときは、録音履歴画面で対象の「●」をタップします。 ※録音内容を再生中に音声を受信すると、再生は停止します。

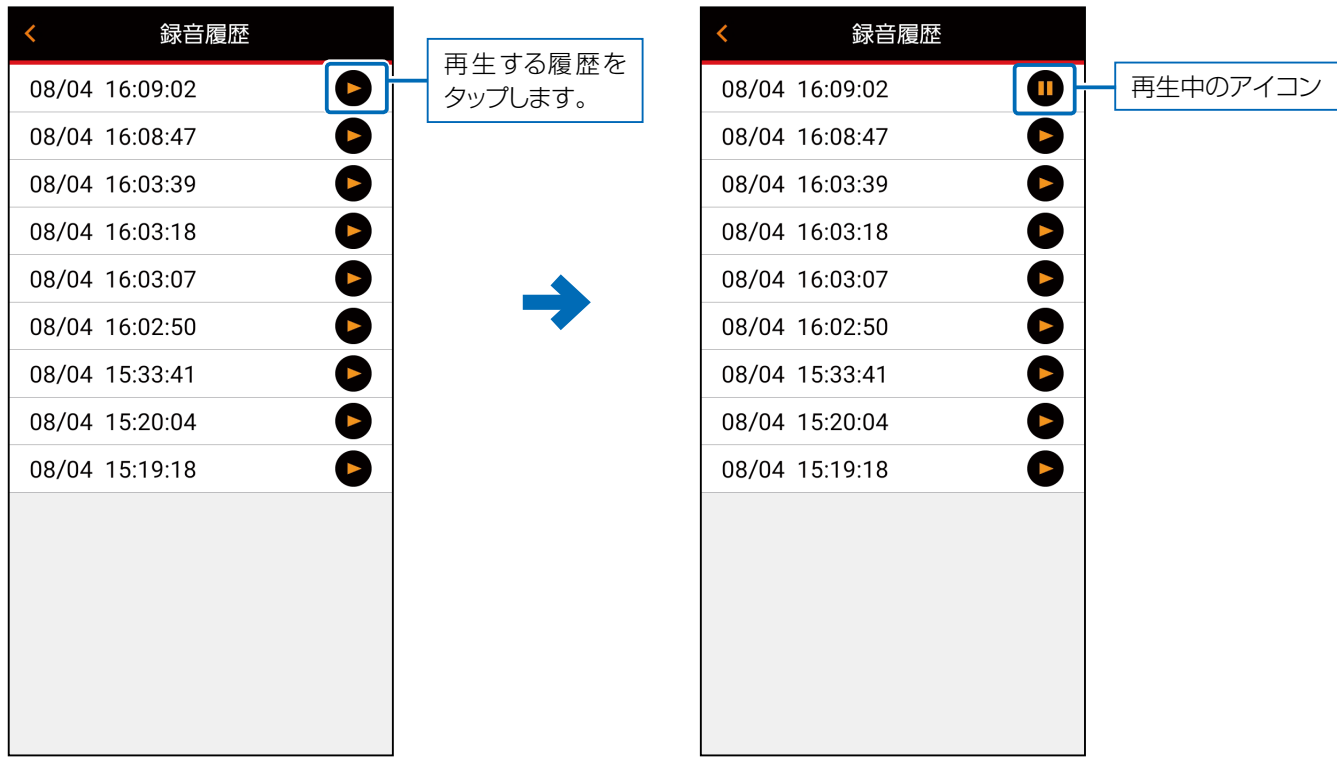

# <span id="page-8-0"></span>VOX機能

マイクからの音声によって送受信を自動的に切り替える機能です。 HM-248PL(下記参照)を端末に接続し、[VOX]([P.4](#page-3-1))をONに設定することで、VOX機能を使用できます。 VOX機能を使用しているときは、音声通話画面に「VOX」が表示されます。

※下記は、VOX機能と併用できません。

◎PTTボタン(P.3)の操作 ◎ワンタッチPTT機能([P.4\)](#page-3-0)

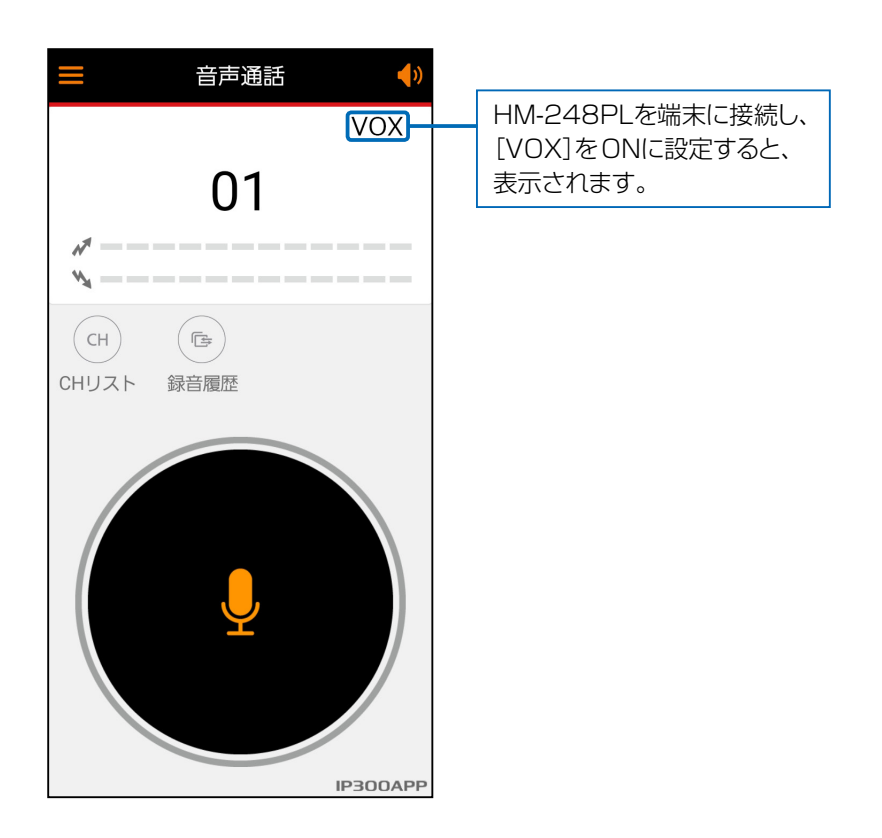

### HM-248PLについて

VOX機能を使用すると、端末に接続しているHM-248PLの[PTT]スイッチで音声を送信できます。 ※[VOX]をONにしていない場合、[PTT]スイッチで音声を送信できません。

※HM-248PLを市販のUSB Type-C変換ケーブル(Type-C⇔イヤホン端子)で接続した場合、ご使用になる変換ケーブルに

よっては、正常に動作しないことがあります。

※iOS端末で、本アプリをバックグラウンド動作にしているときは、[PTT]スイッチを押しても送信できないことがあります。 イヤホンから「プップップ」と鳴るときは、本アプリの画面を表示させてから送信してください。

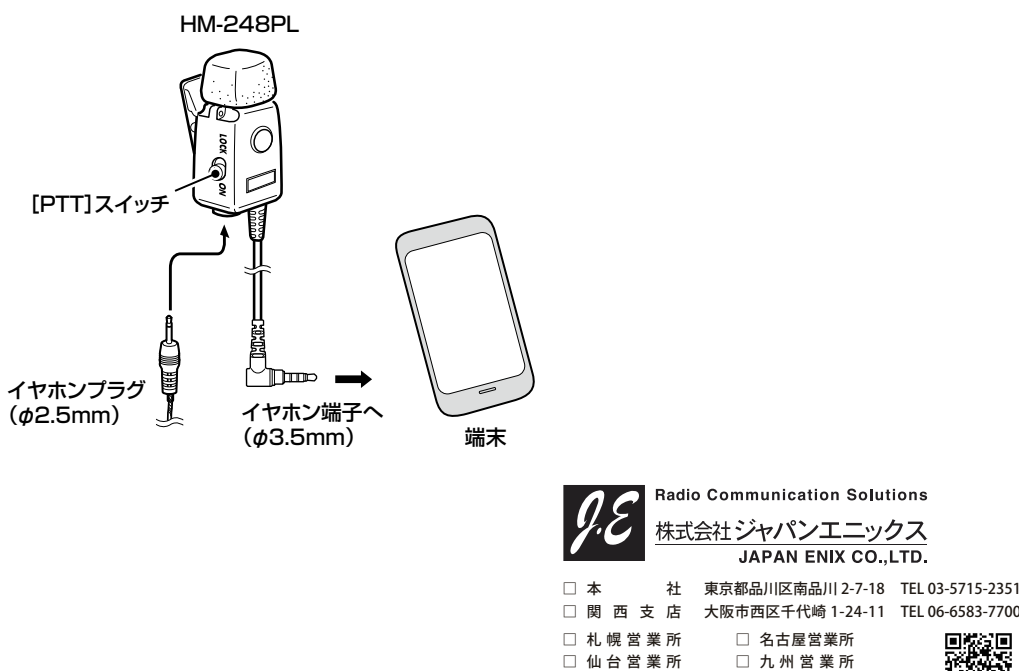

<https://www.jenix.co.jp/> 営業所住所はこちら▶ ■